## **Elektronický Individuální studijní plán PhD. studentů – návod**

## **Předseda OR, člen OR**

V případě, že školitel v oboru, kde jste členem OR schválil v SIS elektronický individuální studijní plán (ISP) svého doktoranda, budete o této události informováni mailem. Pro platnost tohoto ISP musí předseda OR školitel plán okomentovat a schválit. Členové OR též dostávají upozornění, ale mohou plán pouze prohlížet, případné připomínky sdělí předsedovi OR jinou cestou.

Po schválení student plán vytiskne a předloží školiteli k podpisu. Oddělení vědy a výzkumu tyto plány pak předá k podpisu i předsedům OR příslušného oboru.

Takto je plán připraven pro roční hodnocení, které rovněž probíhá elektronicky.

## 1. Přihlášení do SIS

Na adrese<https://is.cuni.cz/studium> se přihlásíte do SIS svým loginem, případně pomocí UKČO (číslo na průkazce pod fotografií). Podrobné informace pro získání hesla tzv. CAS (Centrální autentizací služba) hesla pro vstup do SIS jsou uvedeny na webové stránce [http://www.lfp.cuni.cz/Karty/Zamkonta/.](http://www.lfp.cuni.cz/Karty/Zamkonta/) V případě problémů kontaktujte správce SISu ing. Křikavovou [\(lenka.krikavova@lfp.cuni.cz,](mailto:lenka.krikavova@lfp.cuni.cz) tel :606690313), případně referentku Oddělení pro vědu a výzkum Bc.Vyzrálovou ([daniela.vyzralova@lfp.cuni.cz,](mailto:daniela.vyzralova@lfp.cuni.cz) 377593466).

Pokud jste zároveň školitelem či používáte SIS i pro jinou práci, **je nutné pro schválení plánu z Oborové rady přihlásit se v roli "Doktorské plány – oborová rada, LFP".** 

2. V SIS zvolíte aplikaci  $\frac{1}{2}$  Individuální studijní plán PhD. Studentů. Objeví se obrazovka, která umožňuje v případě velkého počtu studentů, vybrat si jen studenty jednoho oboru, či jen studenty s již založeným plánem. Po případném nastavení filtru, stiskněte "Hledat".

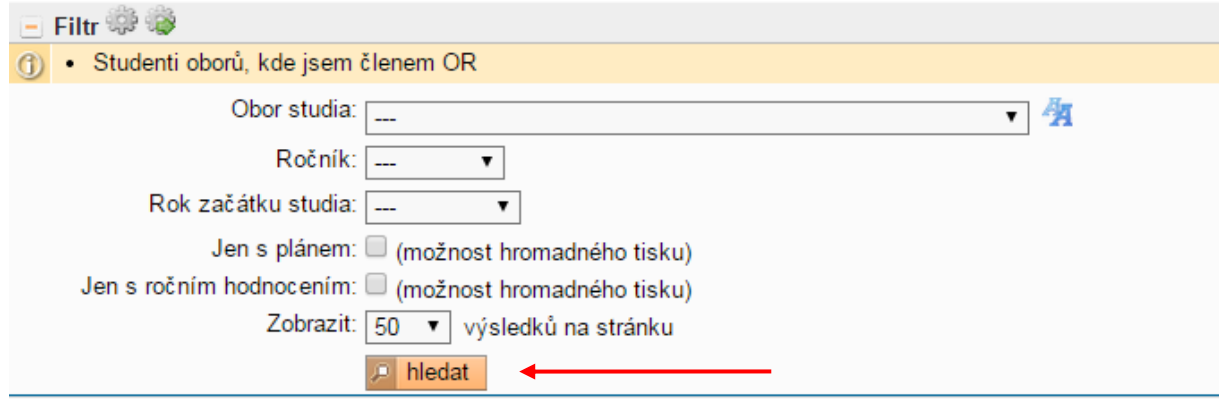

Zobrazí se výčet všech studentů Ph.D. vaší OR, u těch, kteří mají již plán založen, je ikona pro náhled tištěné verze plánů **A** a okomentování a schválení plánu **a a**. V pravých sloupcích je vyznačeno v jakém stavu se ISP nachází. U studenta, u kterého chcete s plánem pracovat, zvolte ikonu  $\Box$ .

Členové OR mohou plány pouze prohlížet, své případné připomínky sděluji předsedovi OR jinou cestou, plán komentuje a schvaluje přímo předseda OR.

Zobrazí se jednotlivé části plánu studenta, kdy lze pomocí znamének " +" zobrazovat detail jednotlivých částí či naopak pomocí "-"zase skrývat.

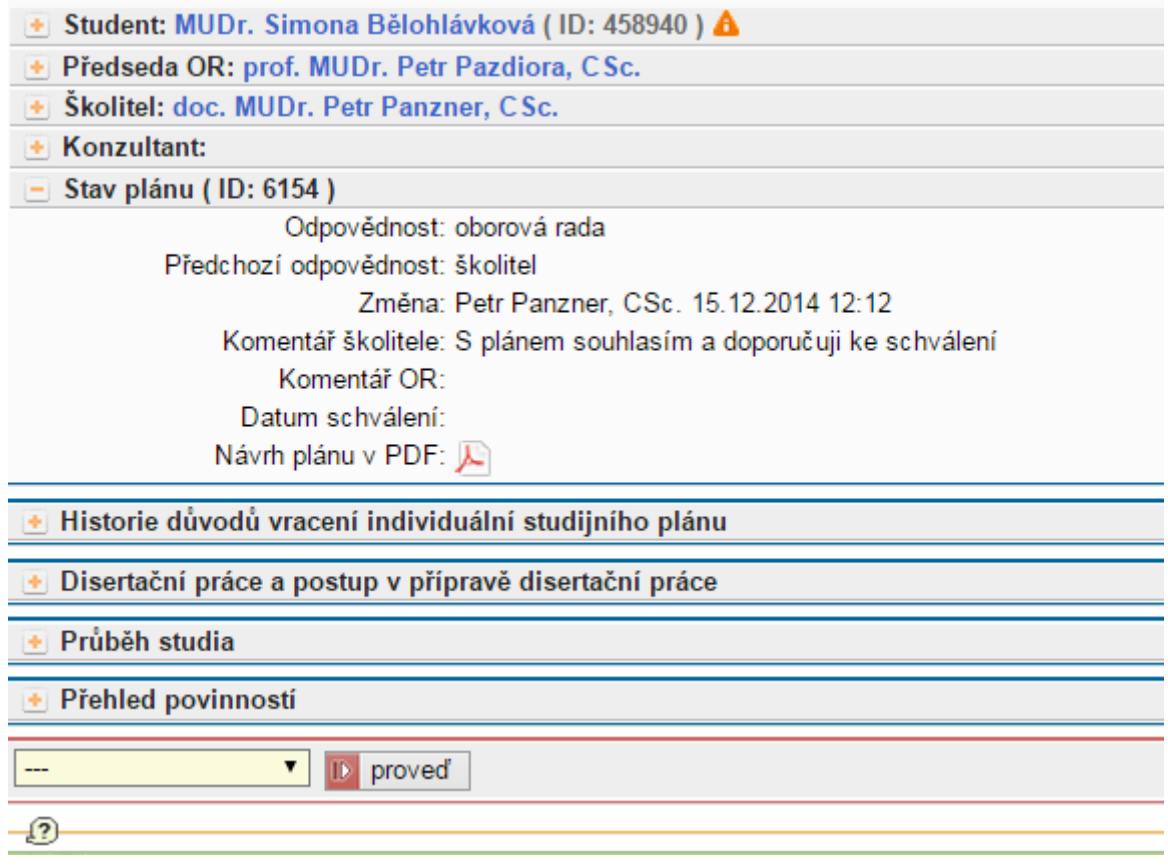

Jednotlivé plány je třeba před schválením okomentovat – hodnotit a následně schválit. Při nesouhlasu s plánem je možné vrátit plán k dopracování studentovi, případně k doplnění komentáře školiteli. Schválením se stává plán platným, doktorand si zajistí jeho vytištění.

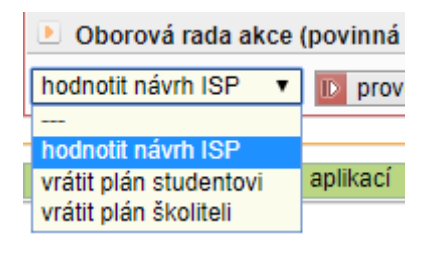

Posledním krokem je schválení plánu.

Oborová rada akce (povinná akce je označena

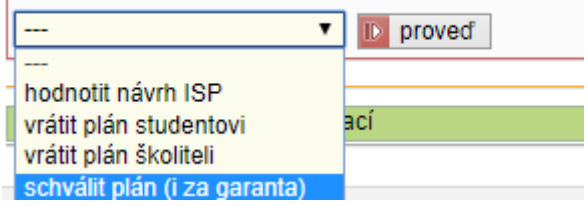